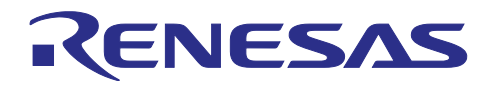

# RYZ024A and RA MCU

Firmware Upgrade from Host MCU

# 要旨

本書は、RYZ024A のファームウェアをホスト MCU からアップグレードするサンプルアプリケーション について説明します。

本サンプルアプリケーションは、ホスト MCU に RA6M5 を搭載した EK-RA6M5 ボードを使用し、PMOD コネクタに PMODTM Expansion Board for RYZ024A を接続した構成で動作します。RYZ024A ファームウェ アファイルは USB メモリに格納し、EK-RA6M5 ボードの USB FS コネクタに接続します。USB メモリか ら RYZ024A へファームウェアを転送してアップグレードを行います。

# 動作確認デバイス

[RYZ024A](https://www.renesas.com/ryz024a) [EK-RA6M5](https://www.renesas.com/ek-ra6m5)

# 関連ドキュメント

- RA6M5 Group RYZ024A PMOD LTE Connectivity with RA6M5 MCU Quick Start Guide (R21QS0007)
- RYZ024 Module System Integration Guide (R19AN0101)
- RA6M5 グループ ユーザーズマニュアル ハードウェア編 (R01UH0891)
- RA6M5 グループ RA6M5 MCU グループ用評価キット EK-RA6M5 v1 ユーザーズマニュアル (R20UT4829)
- Renesas Flexible Software Package (FSP) User's Manual (R11UM0155)

Pmod™ は、Digilent Inc.の商標です。

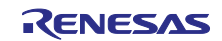

# 目次

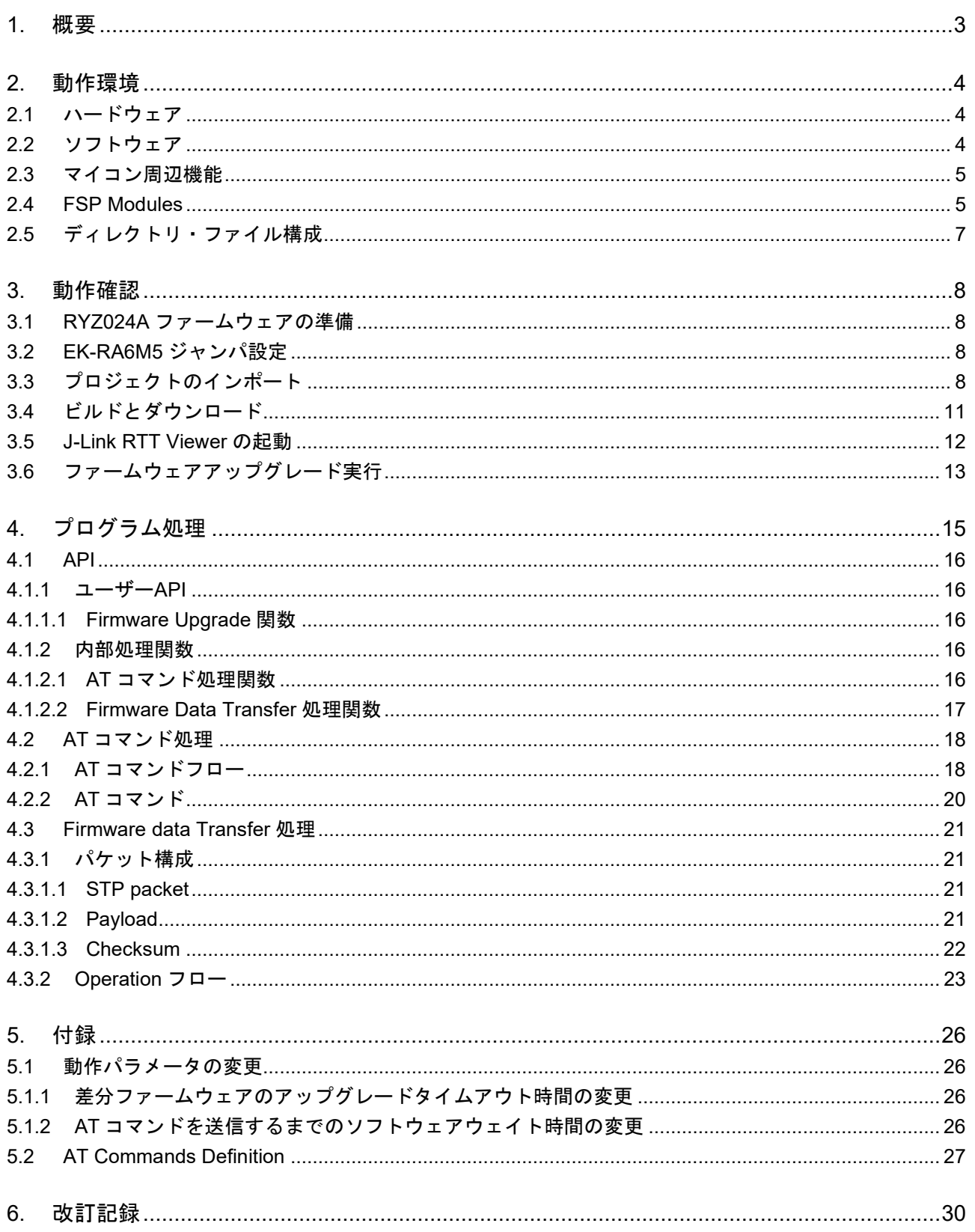

#### <span id="page-2-0"></span>1. 概要

製品寿命の間に少なくとも 1 回はファームウェアのアップグレードが必要になる可能性があります。 RYZ024A のファームウェアをアップグレードする方法は以下の 3 種類あり、本アプリケーションノートで はこの中の制御マイコン(ホスト MCU)からアップグレードする方法について説明します。

- LTE ネットワークに接続して無線でアップグレード(Firmware Upgrade Over-the-Air (FOTA))
- PC からアップグレード
- 制御マイコン(ホスト MCU)からアップグレード

ホスト MCU に RA6M5 を搭載した EK-RA6M5 ボードを使用し、PMOD コネクタに PMOD Expansion Board for RYZ024A を接続した構成で動作します。RYZ024A ファームウェアファイルを USB メモリに格納 し、EK-RA6M5 ボードの USB FS コネクタに接続します。USB メモリから RYZ024A へファームウェアを 転送してアップグレードを行います。

ファームウェアアップグレード・サンプルアプリケーションの構成図を図 [1-1](#page-2-1) に示します。

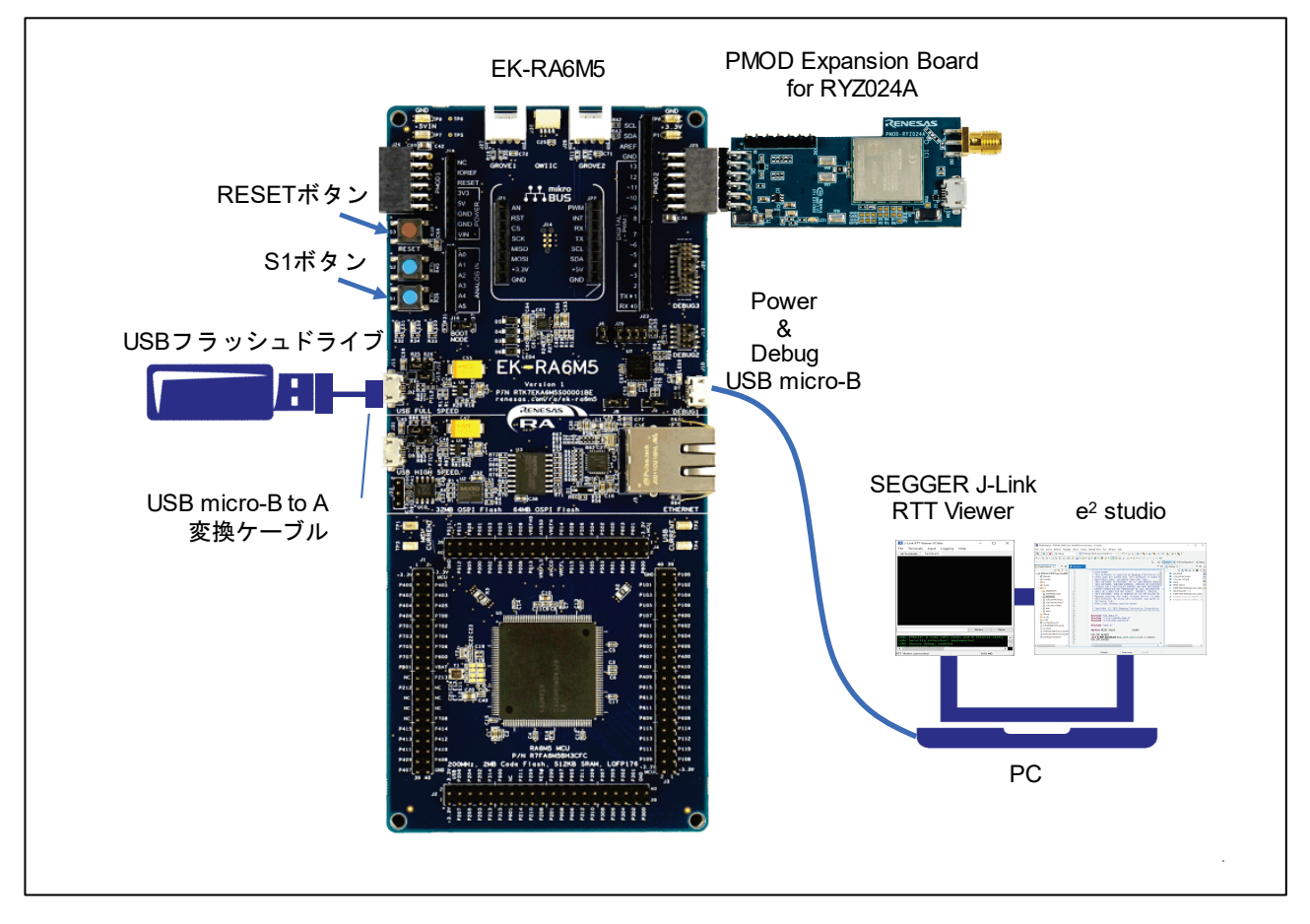

<span id="page-2-1"></span>図 1-1 ファームウェアアップグレード・サンプルアプリケーション構成図

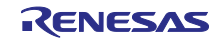

# <span id="page-3-0"></span>2. 動作環境

<span id="page-3-1"></span>2.1 ハードウェア

サンプルアプリケーションで使用するハードウェア要件を以下に示します。

#### 表 2-1 ハードウェア要件

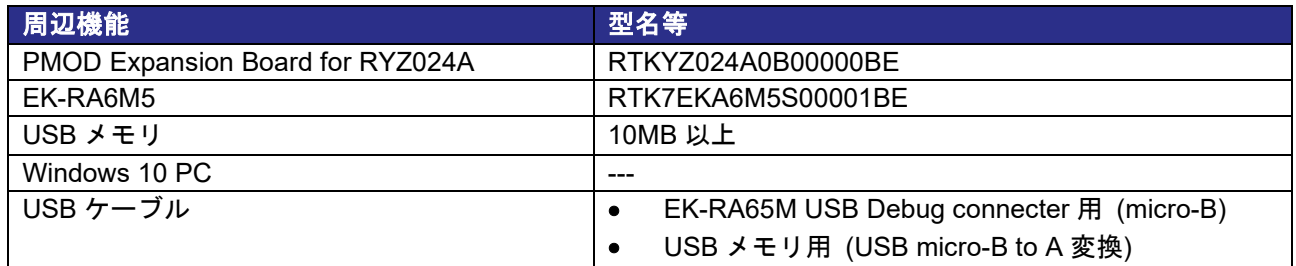

## <span id="page-3-2"></span>2.2 ソフトウェア

サンプルアプリケーションで使用するソフトウェア要件を以下に示します。

# ソフトウェア マンファイン しゅうしょう バージョン等 e2 studio 2023-04 GCC コンパイラ 10.3.1 FSP 4.4.0 SEGGER J-Link RTT Viewer | V7.88 ※動作確認用として実行ログ表示で使用します。 ※[J-Link RTT Viewer](https://www.segger.com/products/debug-probes/j-link/tools/rtt-viewer/) [のダウンロード](https://www.segger.com/products/debug-probes/j-link/tools/rtt-viewer/)

## 表 2-2 ソフトウェア要件

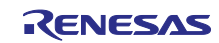

# <span id="page-4-0"></span>2.3 マイコン周辺機能

サンプルアプリケーションで使用するマイコン周辺機能を以下に示します。

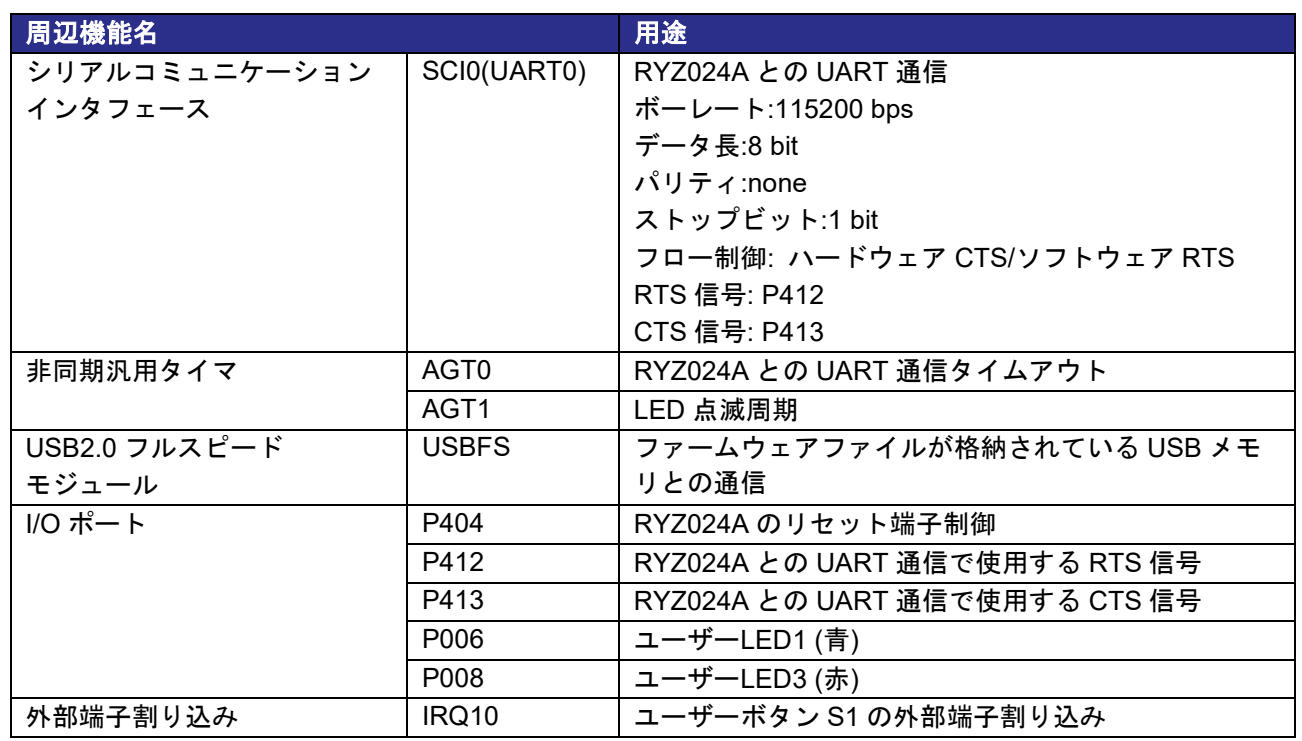

# 表 2-3 マイコン周辺機能

# <span id="page-4-1"></span>2.4 FSP Modules

サンプルアプリケーションで使用する FSP モジュールを以下に示します。

## 表 2-4 使用する FSP モジュール

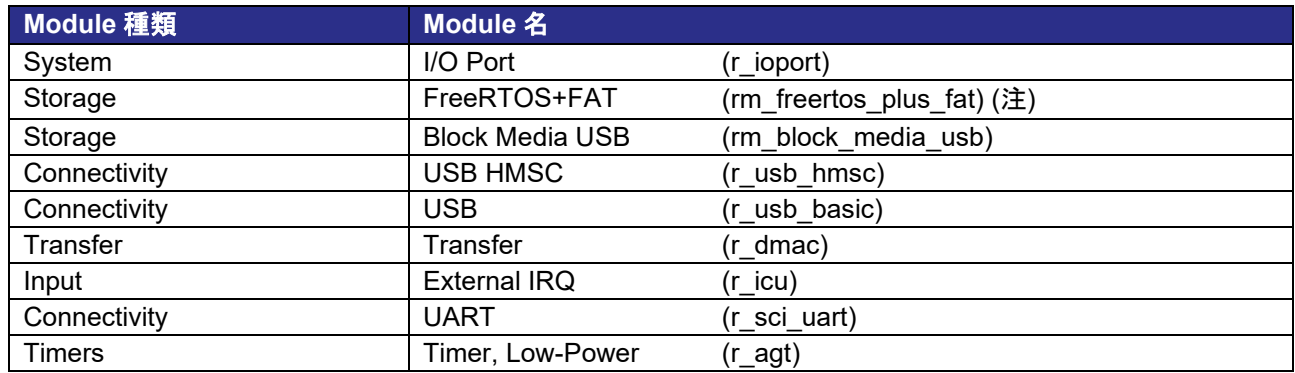

注: 本プログラムはベアメタル版です。

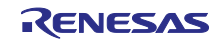

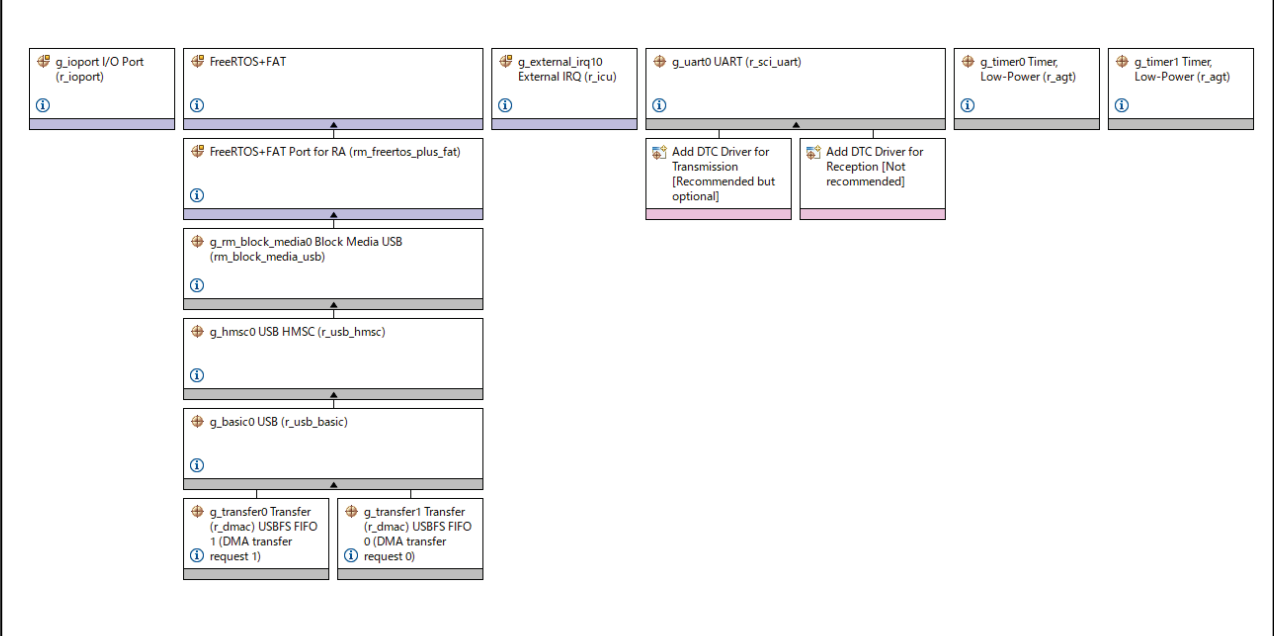

図 2-1 FSP モジュール構成

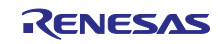

# <span id="page-6-0"></span>2.5 ディレクトリ・ファイル構成

サンプルアプリケーションのディレクトリ・ファイル構成を以下に示します。

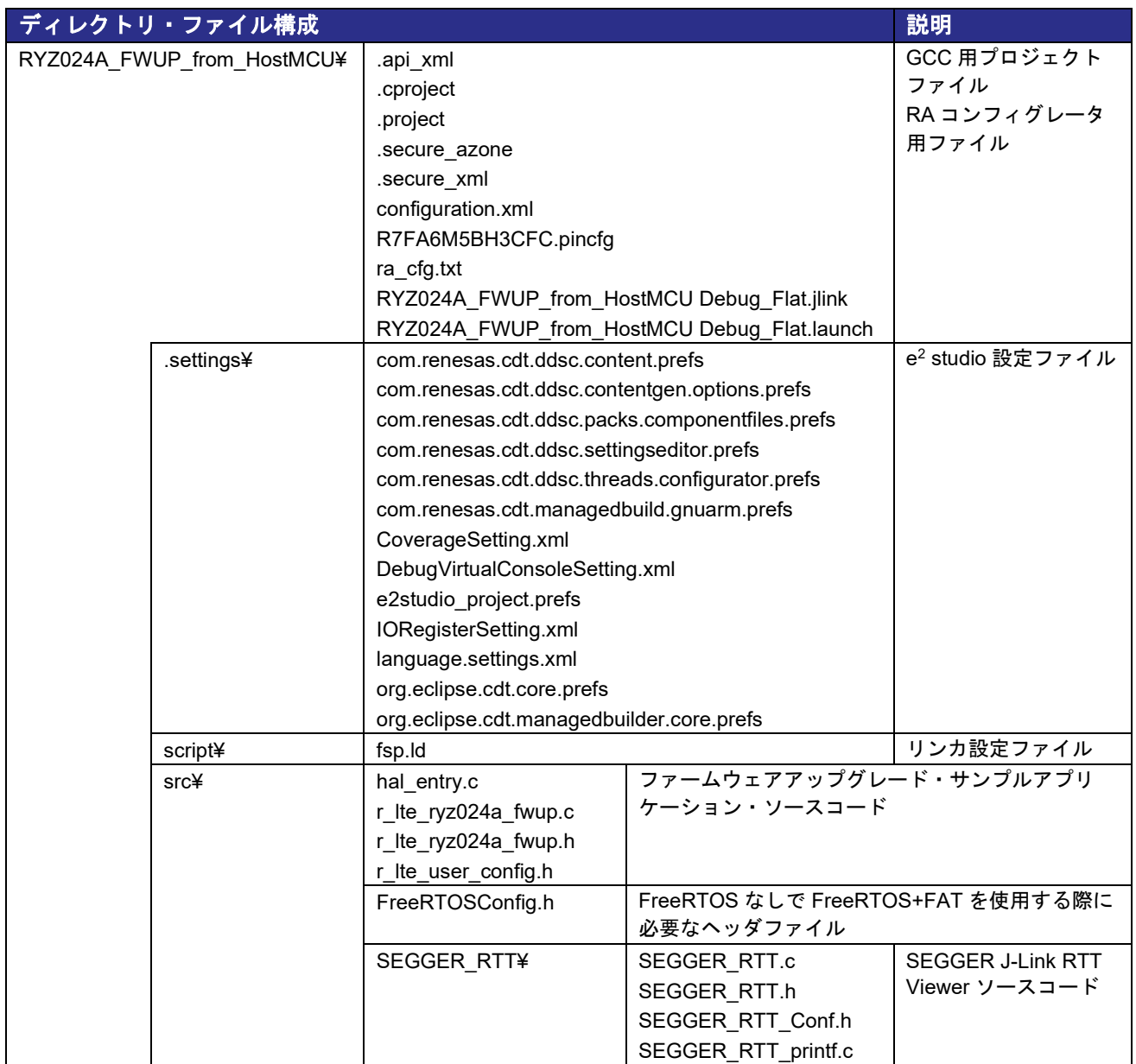

# 表 2-5 ディレクトリ・ファイル構成

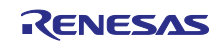

#### <span id="page-7-0"></span>3. 動作確認

サンプルアプリケーションの使用方法について示します。実行環境については「図 1-1 [ファームウェア](#page-2-1) [アップグレード・サンプルアプリケーション構成図」](#page-2-1)を参照してください。

サンプルアプリケーションは LTE ネットワークから切断した状態で実行してください。

## <span id="page-7-1"></span>3.1 RYZ024A ファームウェアの準備

RYZ024A のファームウェアファイルは、ファームウェア全体をアップグレードするフルファームウェア ファイルと、現在のバージョンと新しいバージョン間の差分をアップグレードする差分ファームウェアファ イルの 2 種類あります。どちらか一方のファームウェアファイル(注) を以下の名前に変更し USB メモリの ルートディレクトリに格納してください。

フルファームウェアファイル: ryz024a\_firmware\_full.dup

差分ファームウェアファイル: ryz024a\_firmware\_diff.dup

注: ファームウェアファイルは必要に応じてルネサスからお客様に直接提供します。ルネサスに問い合わ せて入手してください。動作中のファームウェアのバージョンによってファイルは異なりますのでご 注意ください。

#### <span id="page-7-2"></span>3.2 EK-RA6M5 ジャンパ設定

EK-RA6M5 の USB Full Speed インタフェースは、USB メモリを接続するため USB Host として使用しま す。「RA6M5 グループ RA6M5 MCU グループ用評価キット EK-RA6M5 v1 ユーザーズマニュアル」 (R20UT4829)に従い、次のジャンパ設定を行ってください。

> J12: ピン 1-2 ショート J15: オープン

<span id="page-7-3"></span>3.3 プロジェクトのインポート

e2 studio にサンプルアプリケーションのプロジェクトをインポートする手順を示します。

1. e2 studio を起動してワークスペースディレクトリを指定し「Launch」ボタンをクリックします。

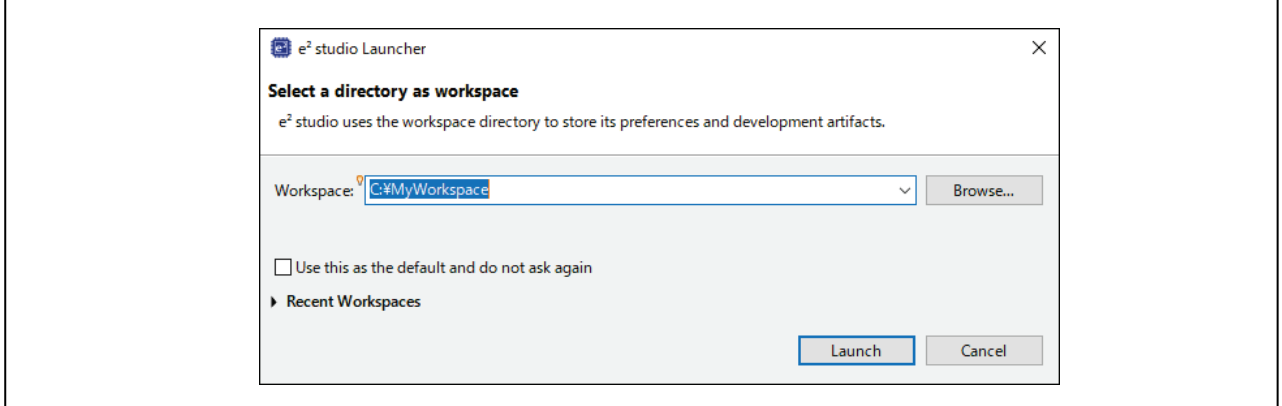

## 図 3-1 Workspace の選択

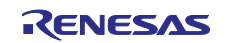

2. メニューバーから「File」→「Import...」を選択します。

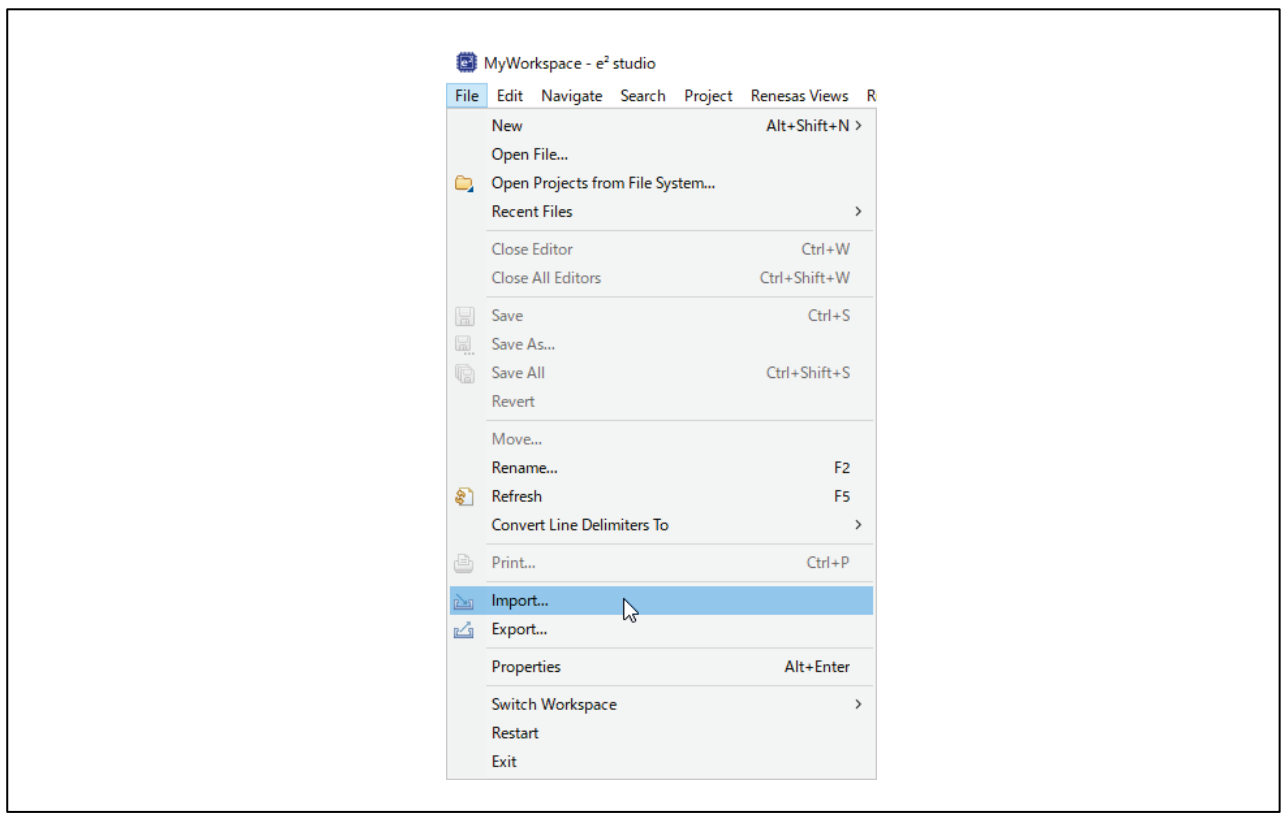

図 3-2 File メニュー

3. 「Existing Projects into Workspace」を選択し「Next」をクリックします。

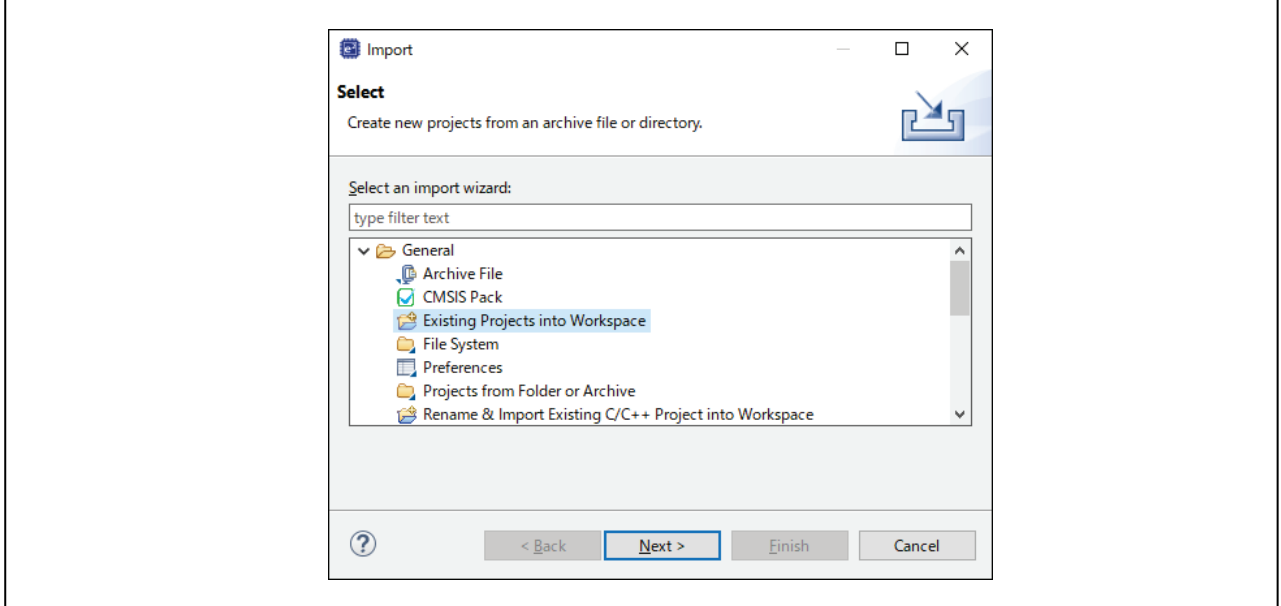

図 3-3 Import wizard の選択

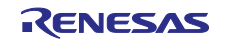

4. 「Select root directory」を選択して「Browse...」をクリックし、サンプルプロジェクトのディレクト リを選択します。「Finish」ボタンを押すとプロジェクトがインポートされます。

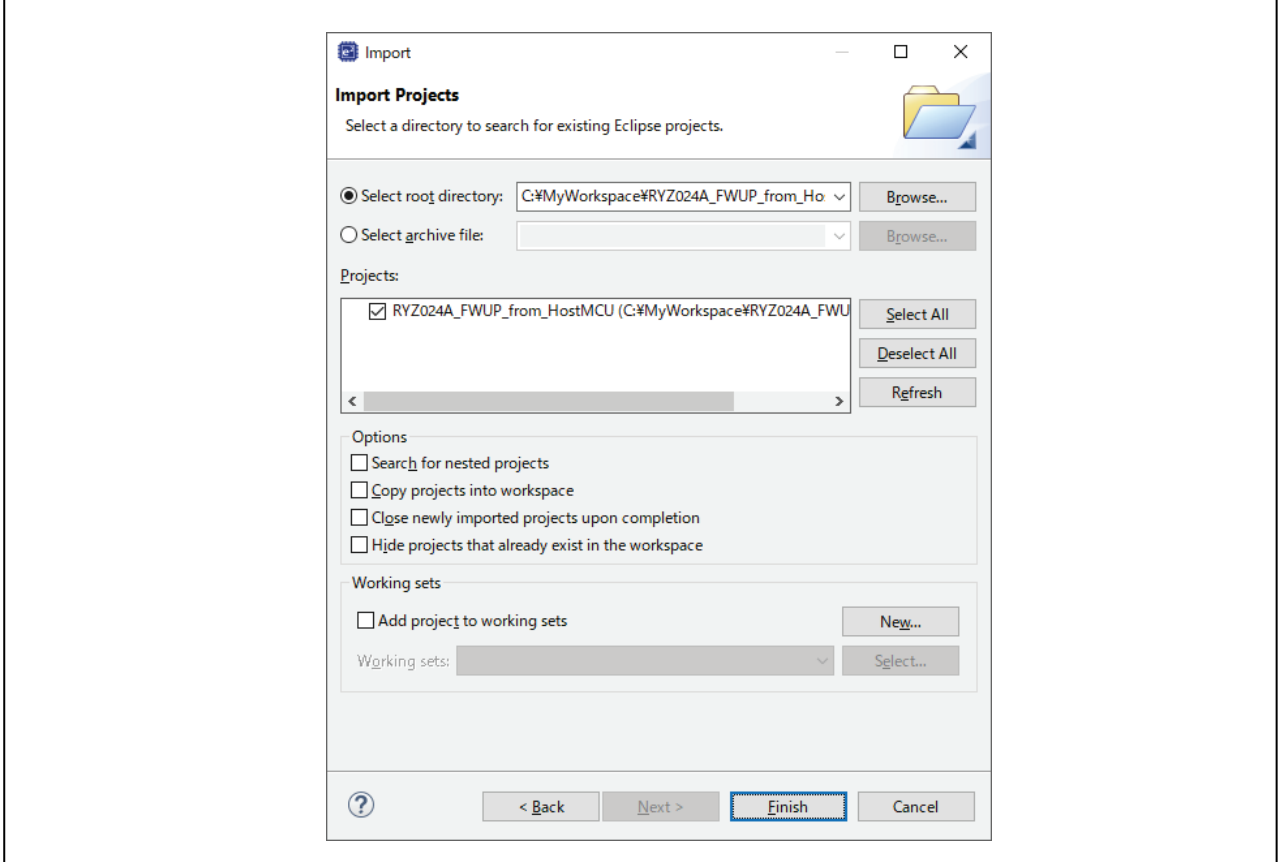

図 3-4 Project の import

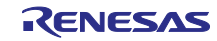

# <span id="page-10-0"></span>3.4 ビルドとダウンロード

1. configuration.xml をダブルクリックし FSP Configuration ウインドウを開きます。

図 3-5 configuration.xml ファイル

- 2. FSP Configuration ウインドウの右上部にある Generate Project Content アイコン ◘ をクリックしま す。必要なファイルが FSP から抽出されソースファイルとヘッダファイルがプロジェクトに追加さ れます。
- 3. メニューバーから「Project」→「Build Project」を選択するか、Build アイコンズをクリックしてプ ロジェクトをビルドします。
- 4. デバッグアイコン ※ をクリックしてプロジェクトを起動します。プロジェクトが起動するとサンプ ルアプリケーションが EK-RA6M5 にダウンロードされます。

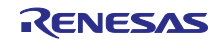

# <span id="page-11-0"></span>3.5 J-Link RTT Viewer の起動

1. J-Link RTT Viewer を起動し以下のように設定し「OK」ボタンをクリックします。

Connection to J-Link : USB

Specify Target Device : R7FA6M5BH

Target Interface & Speed : SWD, 4000 kHz

RTT Control Block : Address, 0x200001fc (注)

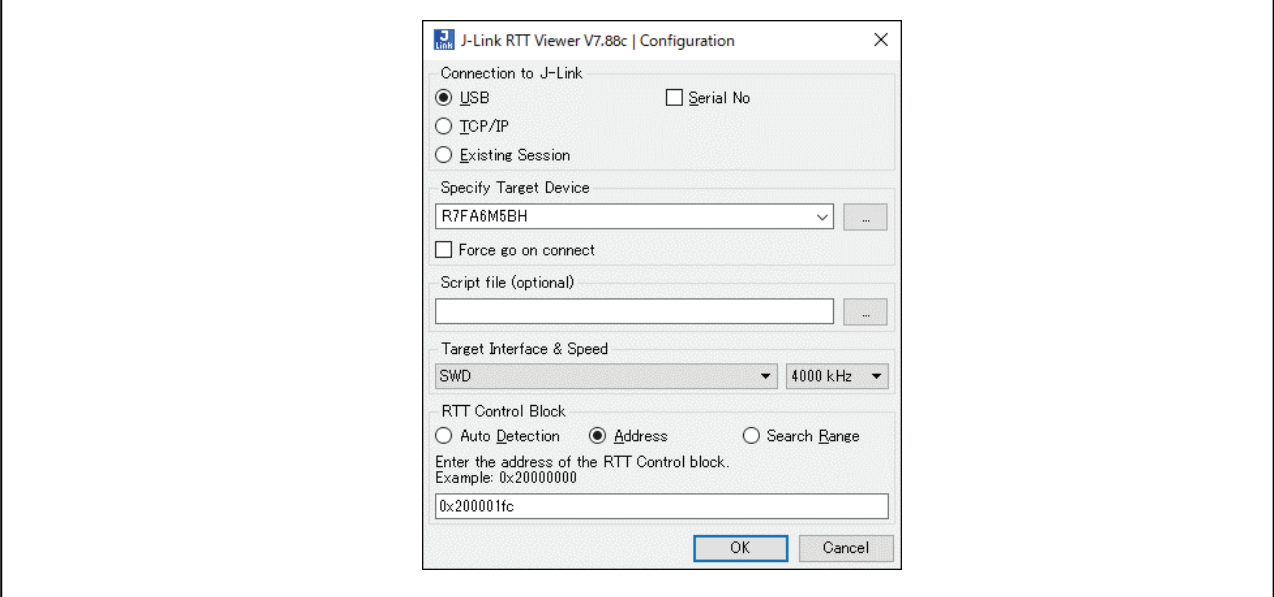

図 3-6 J-Link RTT Viewer の Configuration

注: RTT Control Block Address は、Debug ディレクトリに生成される map ファイルの ".bss.\_SEGGER\_RTT"セクションアドレスを設定します。

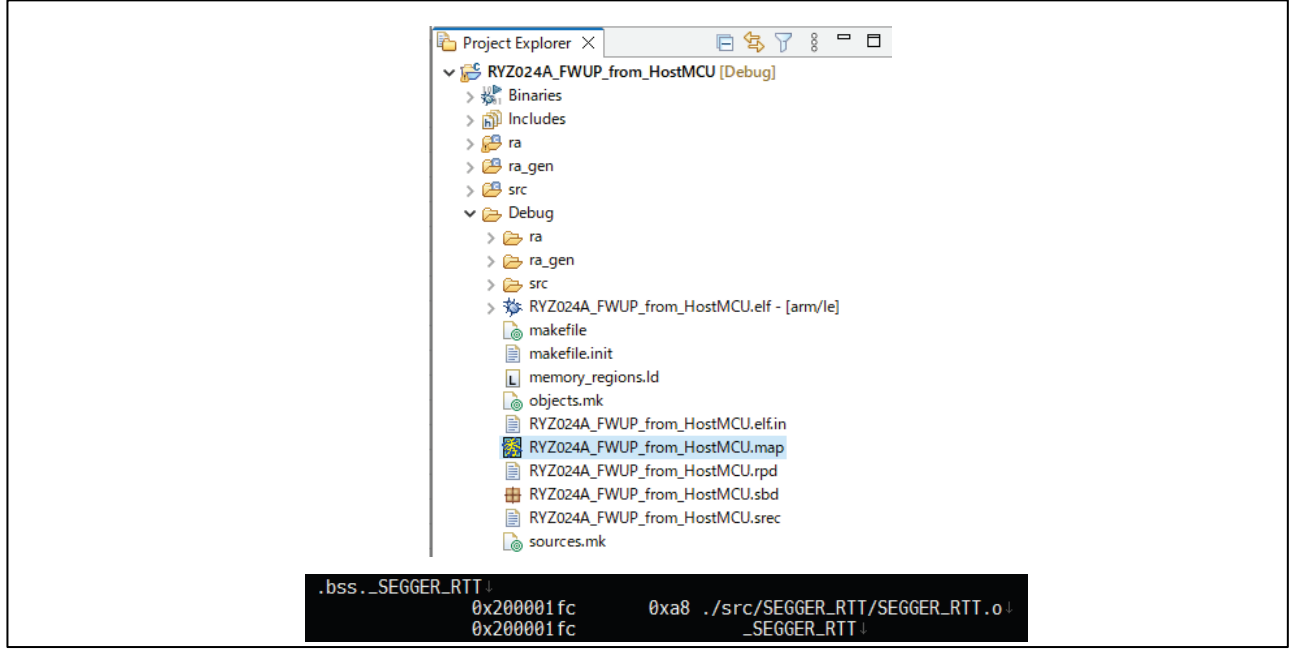

図 3-7 RTT Control Block Address

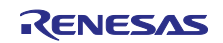

- <span id="page-12-0"></span>3.6 ファームウェアアップグレード実行
	- 1. デバッグパースペクティブの再開アイコン ▶ をクリックしてサンプルアプリケーションを実行しま す。

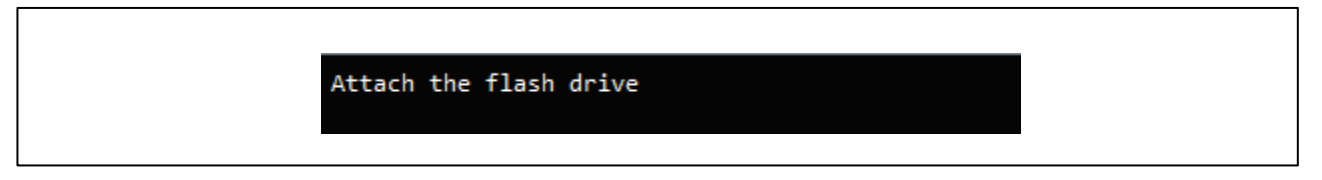

- 図 3-8 サンプルアプリケーション実行
- 2. USB メモリを EK-RA6M5 の USB FS コネクタに接続した USB micro-B to A 変換ケーブルへ接続し ます。

USB メモリに格納されている RYZ024A ファームウェアファイルが見つかりファイルサイズが表示さ れます。

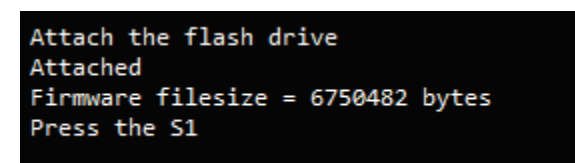

図 3-9 RYZ024A ファームウェアファイル検出

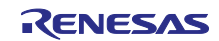

3. S1 ボタンを押します。ファームウェアアップグレードが実行されます。 (ここではフルファームウェアファイルを使用してアップグレードした実行結果を示します。)

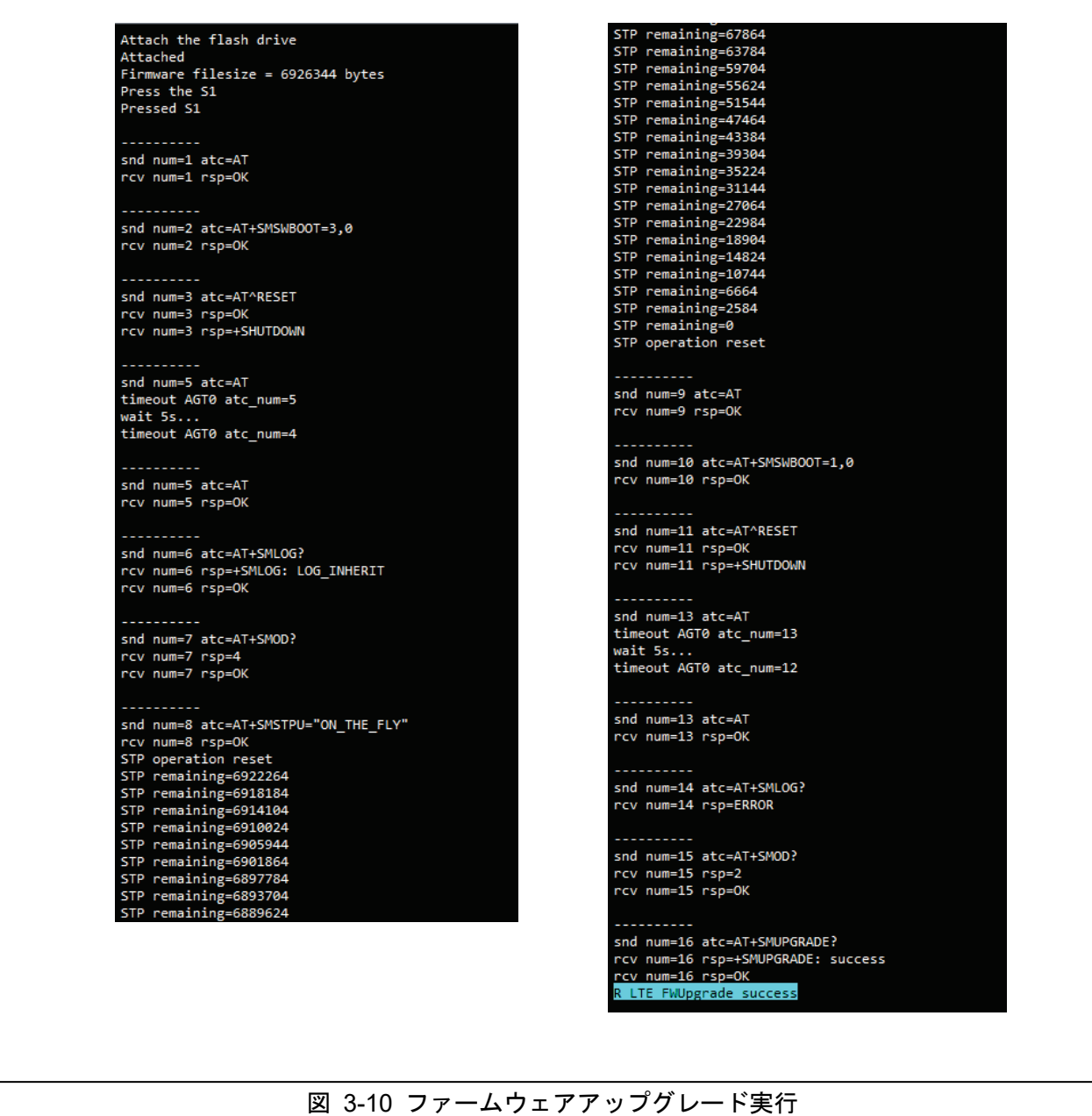

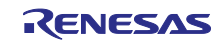

<span id="page-14-0"></span>4. プログラム処理

ファームウェアアップグレードは R\_LTE\_FWUpgrade 関数を呼び出すことで実行されます。USB メモリ に格納された RYZ024A のファームウェアファイルが検出され、かつ S1 ボタンが押されると AT コマンド 処理を開始します。

AT コマンド処理では「[4.2.1](#page-17-1) [AT](#page-17-1) [コマンドフロー」](#page-17-1)で示す順序で AT コマンド送信し、レスポンスを受信 します。そしてファームウェアアップグレードの実行を RYZ024A へ指示します。

Firmware data 転送処理では「[4.3](#page-20-0) [Firmware data Transfer](#page-20-0) [処理」](#page-20-0)で示す Simple Transfer Protocol (STP)を 使用して RYZ024A へファームウェアデータを送信します。

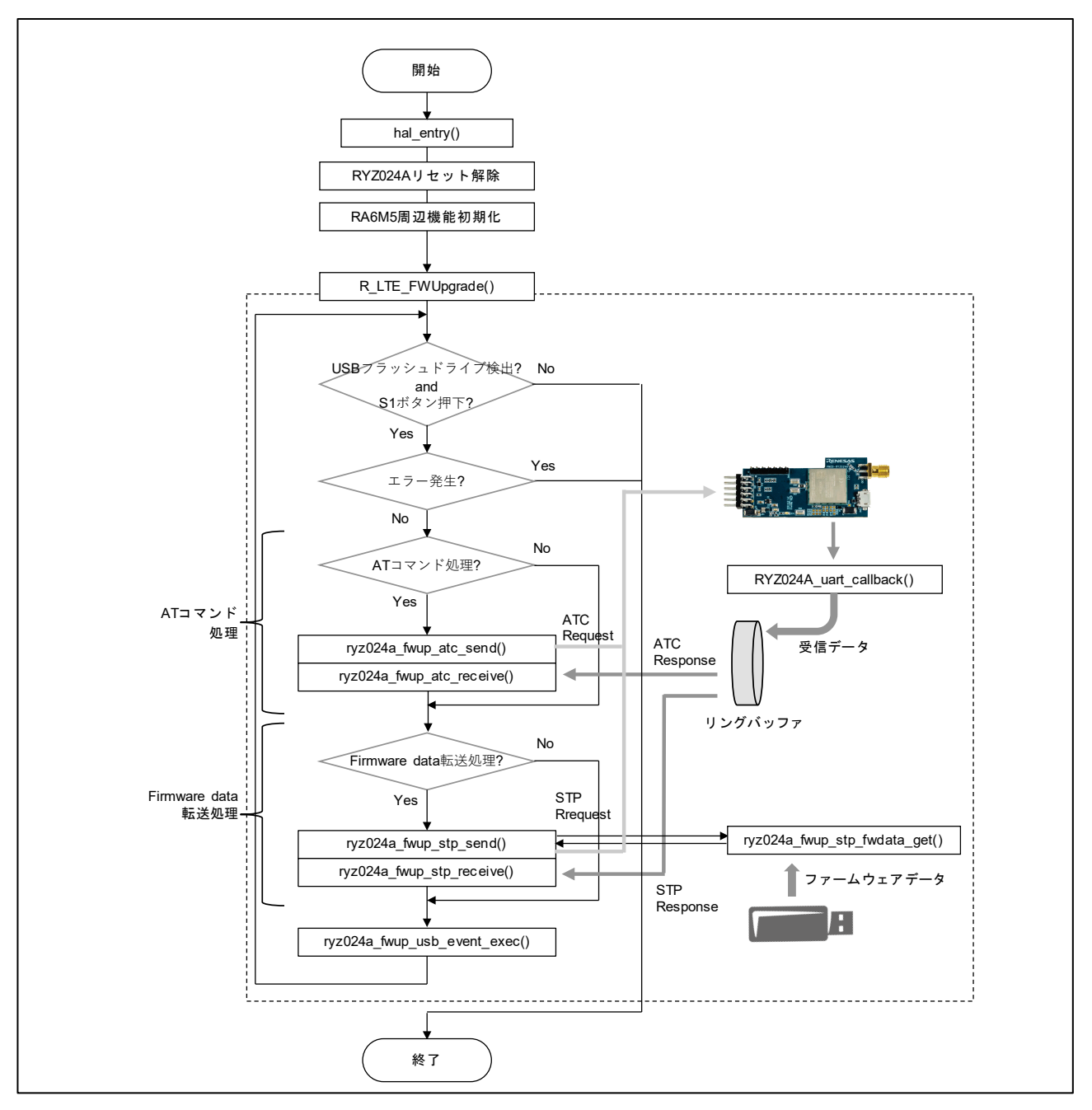

図 4-1 ファームウェアアップグレードプログラム処理概要図

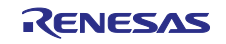

# <span id="page-15-0"></span>4.1 API

- <span id="page-15-1"></span>4.1.1 ユーザーAPI
- <span id="page-15-2"></span>4.1.1.1 Firmware Upgrade 関数

# (1) R\_LTE\_FWUpgrade

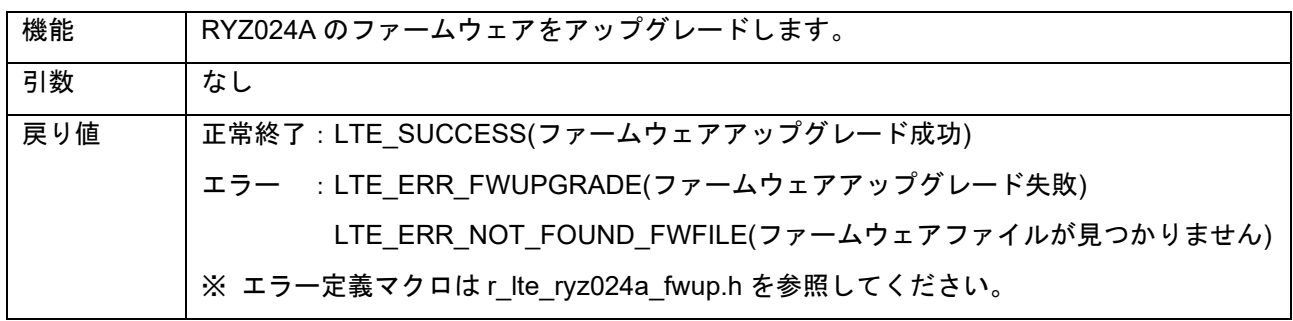

# <span id="page-15-3"></span>4.1.2 内部処理関数

## <span id="page-15-4"></span>4.1.2.1 AT コマンド処理関数

(1) RYZ024A\_fwup\_atc\_send

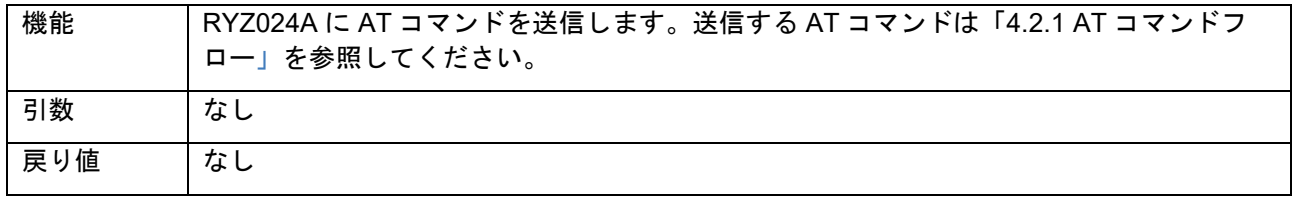

#### (2) RYZ024A\_fwup\_atc\_receive

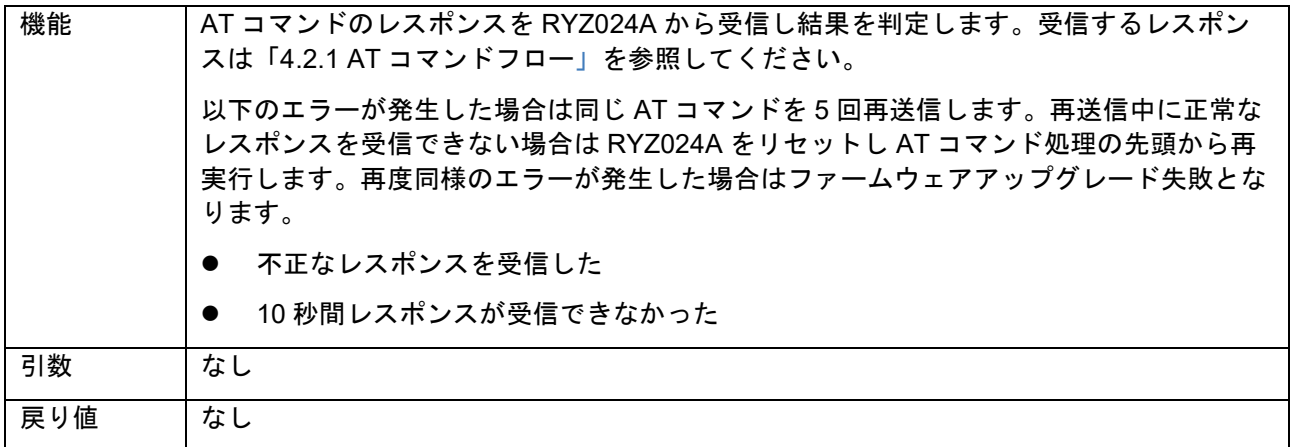

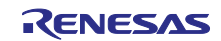

# <span id="page-16-0"></span>4.1.2.2 Firmware Data Transfer 処理関数

#### (1) RYZ024A\_fwup\_stp\_send

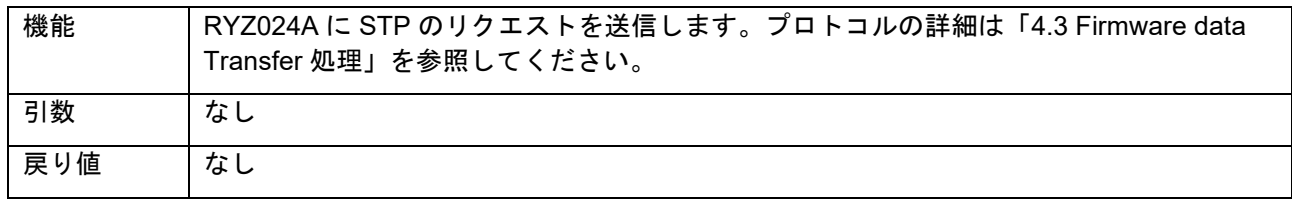

#### (2) RYZ024A\_fwup\_stp\_receive

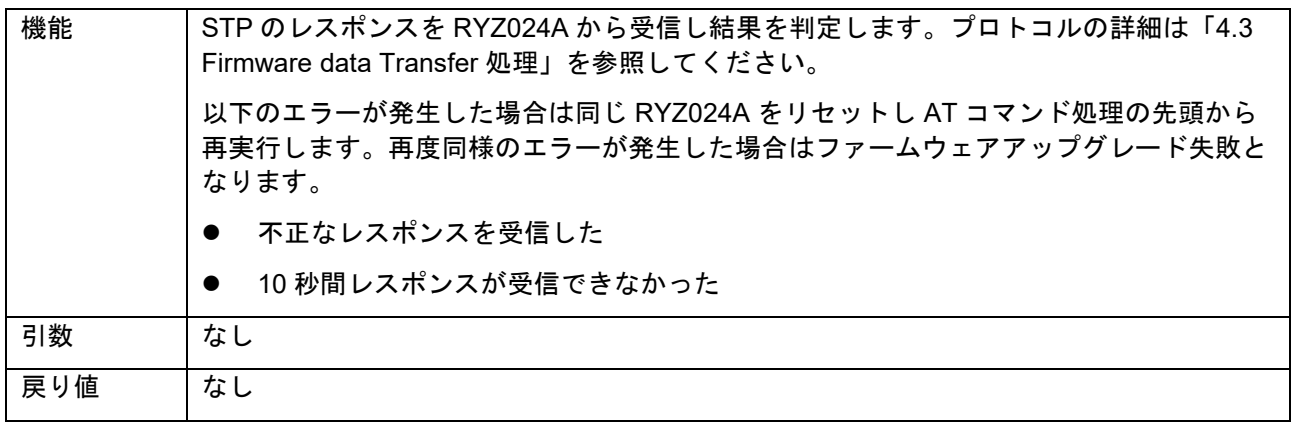

# (3) RYZ024A\_fwup\_stp\_fwdata\_get

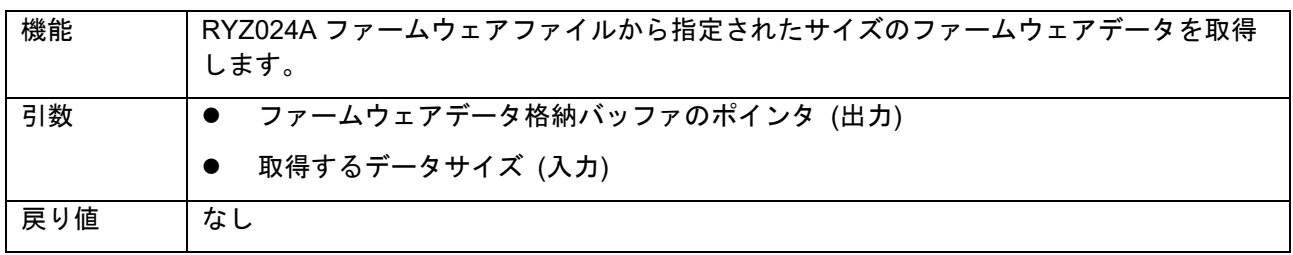

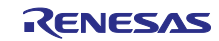

<span id="page-17-0"></span>4.2 AT コマンド処理

<span id="page-17-1"></span>4.2.1 AT コマンドフロー

フルファームウェアと差分ファームウェアのアップグレードで使用する AT コマンドのフローを示しま す。

(1) フルファームウェア

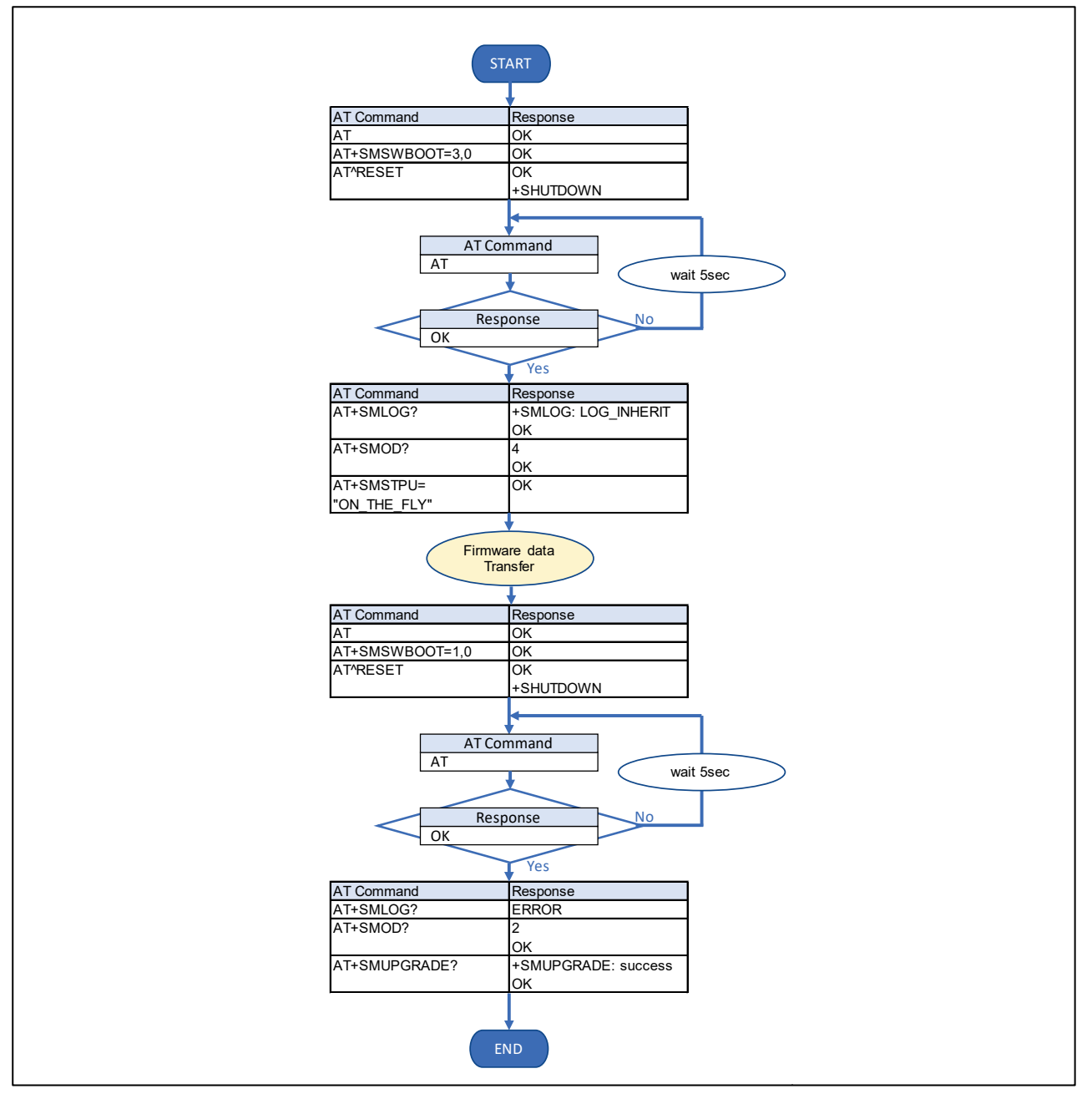

図 4-2 AT コマンドフロー (フルファームウェア)

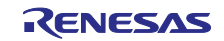

# (2) 差分ファームウェア

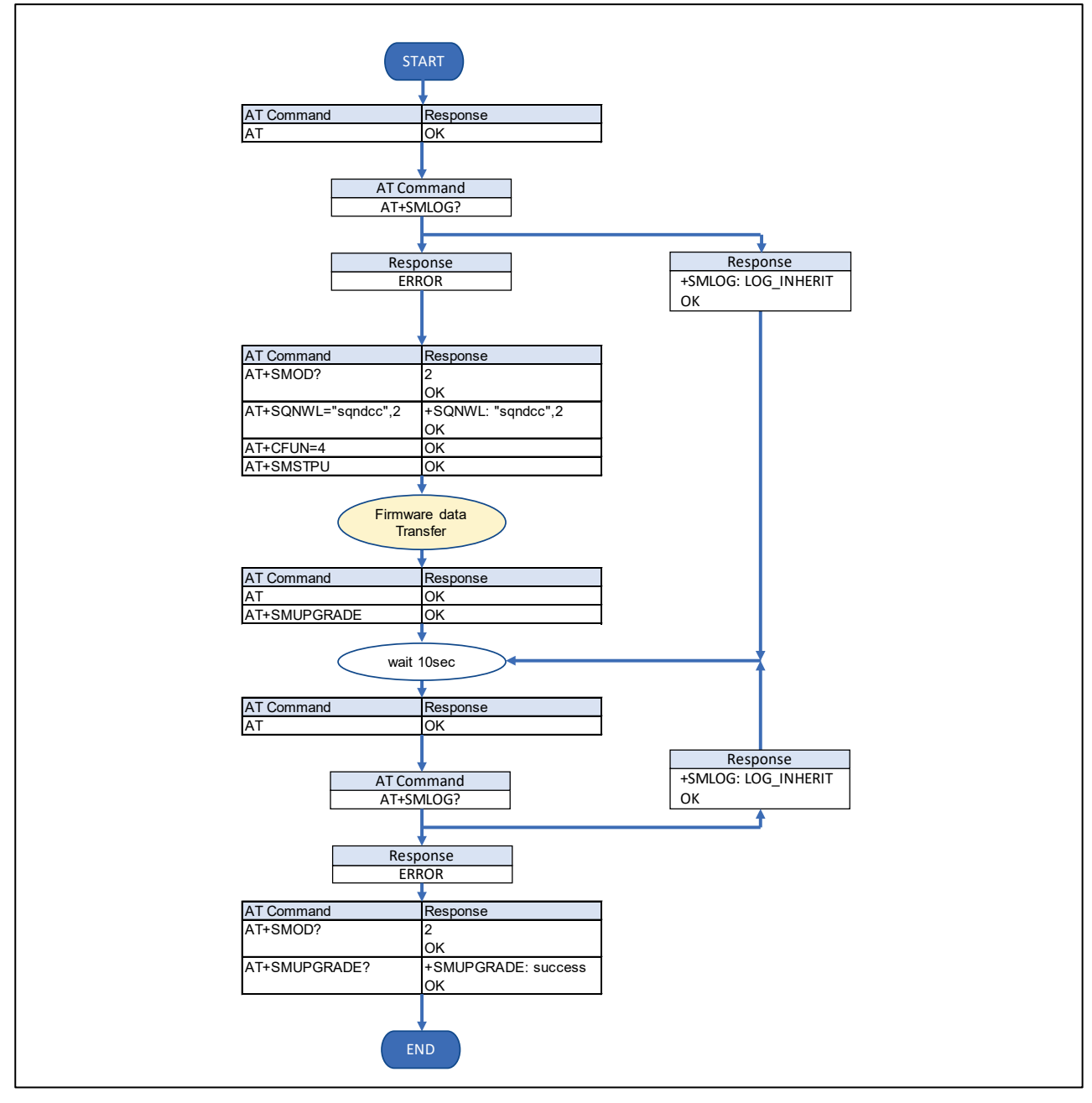

図 4-3 AT コマンドフロー (差分ファームウェア)

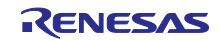

# <span id="page-19-0"></span>4.2.2 AT コマンド

ファームウェアアップグレードで使用する AT コマンドの概要を説明します。

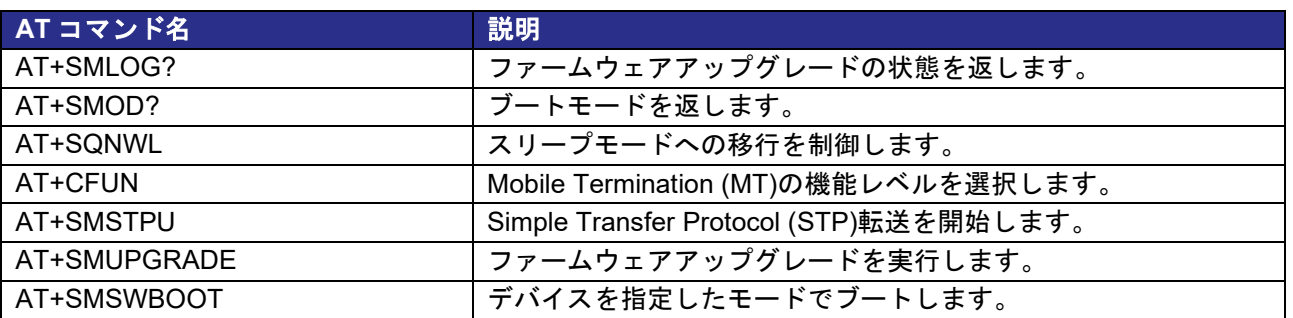

#### 表 4-1 AT コマンド

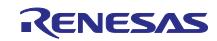

## <span id="page-20-0"></span>4.3 Firmware data Transfer 処理

Firmware data 転送処理では、Simple Transfer Protocol (STP)を使用してファームウェアデータを RYZ024A に送信します。ホスト MCU から RYZ024A へ送信するリクエストパケット、RYZ024A からホス ト MCU へ送信するレスポンスパケットで通信します。

# <span id="page-20-1"></span>4.3.1 パケット構成

<span id="page-20-2"></span>4.3.1.1 STP packet

STP packet の構成を示します。下記構成の payload を除いた 16 バイトが STP header と呼ばれます。

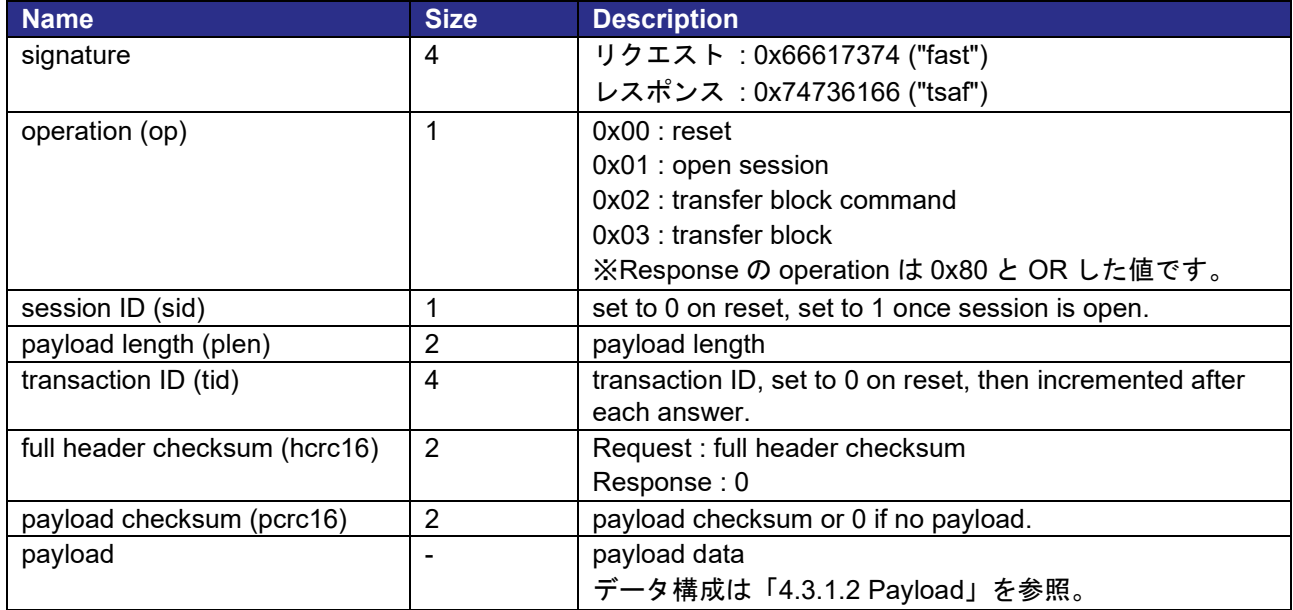

#### 表 4-2 STP パケット構成

<span id="page-20-3"></span>4.3.1.2 Payload

Payload の構成を示します。operation の状態により使用される Payload が異なります。

open session operation のレスポンスで付加される payload です。

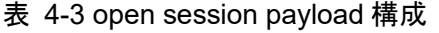

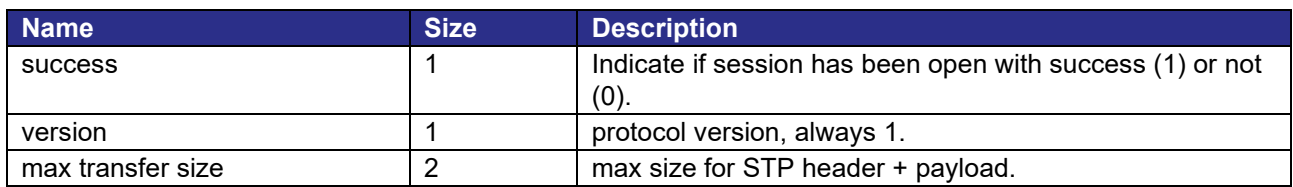

<span id="page-20-5"></span>(2) transfer block command operation payload (リクエスト)

transfer block command operation のリクエストで付加される payload です。

#### 表 4-4 transfer block command payload 構成

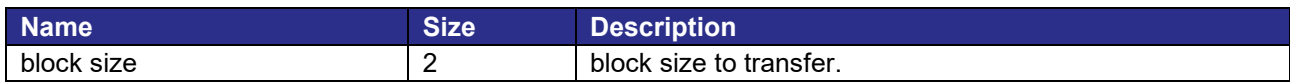

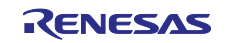

<span id="page-20-4"></span><sup>(1)</sup> open session operation payload (レスポンス)

<span id="page-21-1"></span>(3) transfer block operation payload (リクエスト)

transfer block operation のリクエストで付加される payload です。

#### 表 4-5 transfer block operation request payload 構成

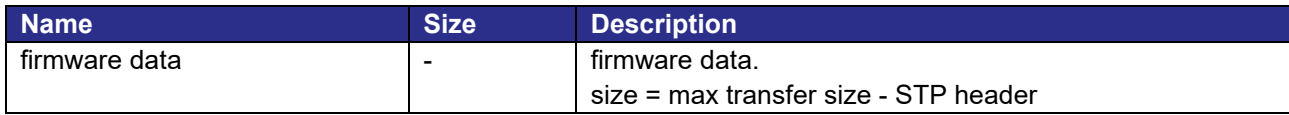

<span id="page-21-2"></span>(4) transfer block operation payload (レスポンス)

transfer block operation のレスポンスで付加される payload です。

表 4-6 transfer block operation response payload 構成

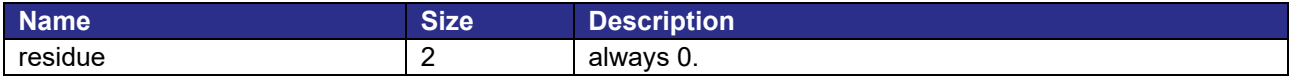

#### <span id="page-21-0"></span>4.3.1.3 Checksum

fullheader checksum (hcrc16)と payload checksum (pcrc16)の計算方法を示します。

```
uint16 t ryz024a fwup stp_crc16(const void *input, size t length)
{
      uint16 t crc = 0;
      const uint8 t *data = (const uint8 t *)input;
       while (length-- > 0)
       {
            crc = (uint16_t)((0xFF & (crc >> 8)) | (crc << 8));crc ^{\wedge} = (uint16 t)*data++;
            crc ^{\wedge} = (uint16_t)((crc & 0xff) >> 4);
            crc ^{\wedge} = (uint16 t)(crc << 12);
            crc \text{A} = \frac{\text{unit}}{6} \text{ t}\text{ (unit)} t)(\text{unit8} \text{ t}\text{ (crc 8 0xff)} < 5);
       }
       return crc;
}
```
図 4-4 Checksum の計算

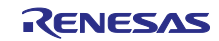

<span id="page-22-0"></span>4.3.2 Operation フロー

STP でファームウェアデータを送信する際の operation フローを説明します。

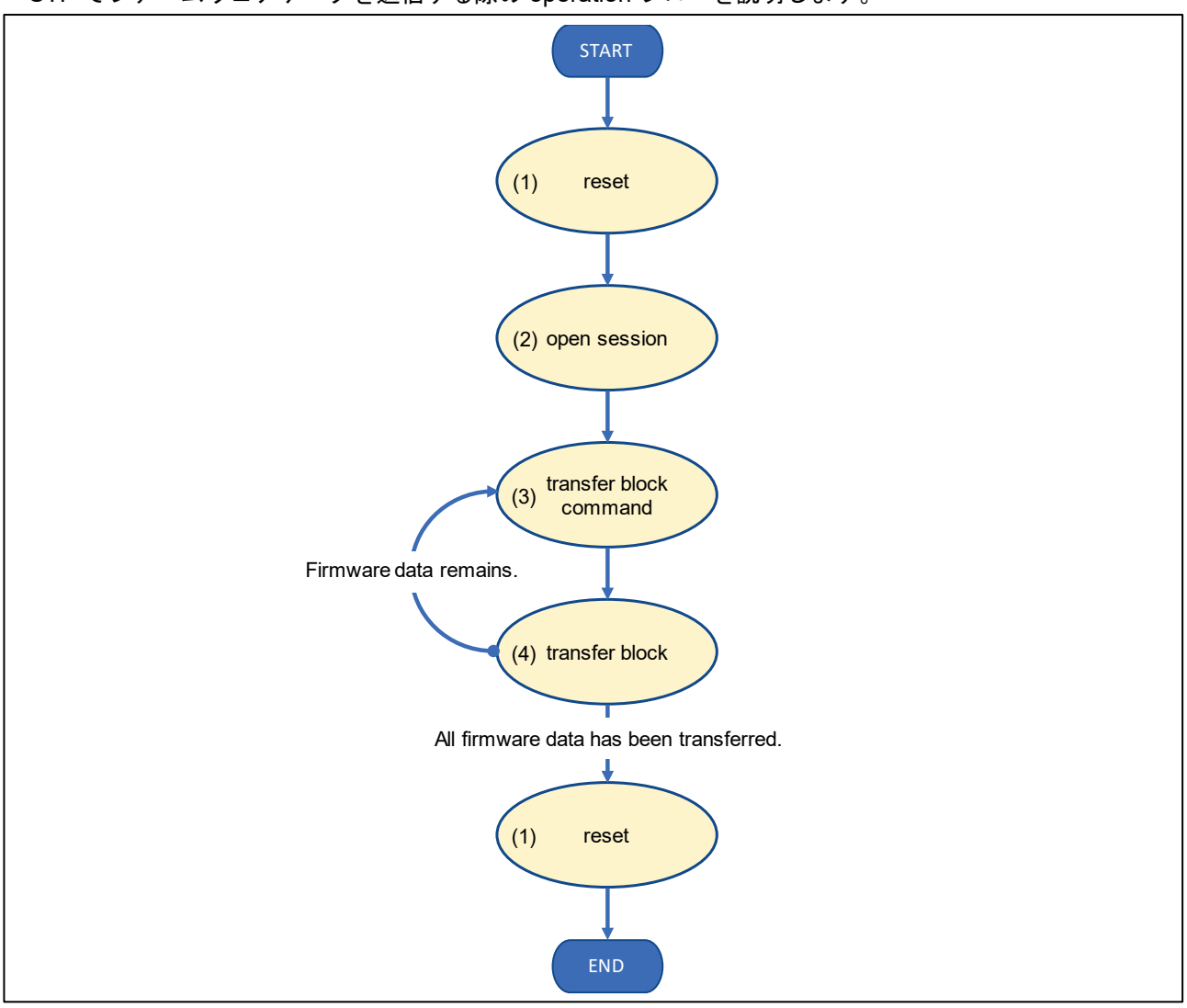

図 4-5 オペレーションフロー

(1) reset

- RYZ024A のセッションをリセットします。
- sid と tid を 0 にセットします。
- リクエストの payload はありません。
- レスポンスの payload はありません。

#### リクエスト

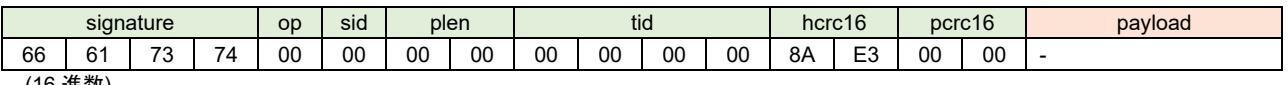

(16 進数)

#### レスポンス

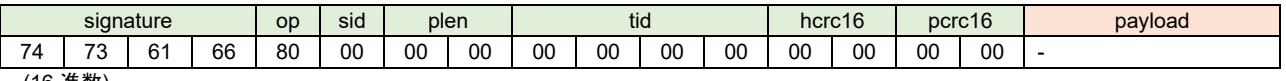

(16 進数)

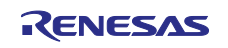

#### (2) open session

- RYZ024A のセッションをオープンしセッションパラメータ(「[open session operation payload](#page-20-4) ([レスポンス](#page-20-4))」)を受信します。
- sid と tid を 1 にセットします。
- リクエストの payload はありません。
- レスポンスで「[open session operation payload](#page-20-4) (レスポンス)」を受信します。

#### リクエスト

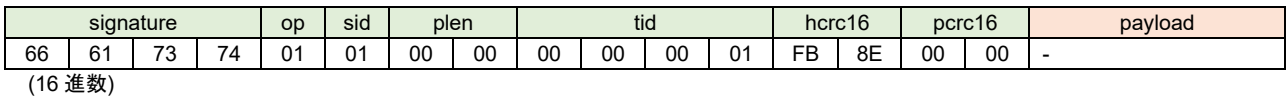

# レスポンス

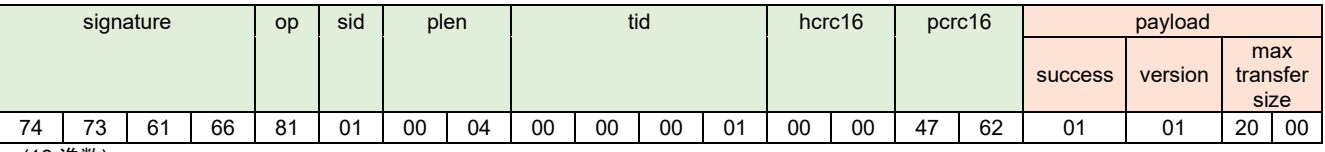

(16 進数)

(3) transfer block command

- ファームウェアデータの受信を RYZ024A に指示します。
- tid をインクリメントします。
- リクエストで「[transfer block command operation payload](#page-20-5) (リクエスト)」を送信します。
- レスポンスの payload はありません。

リクエスト

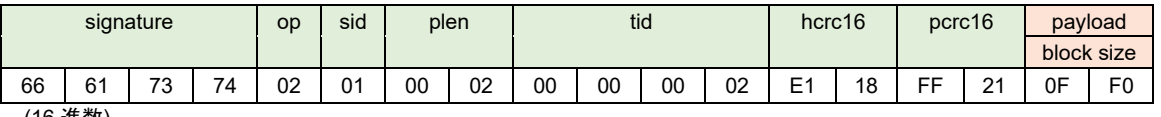

(16 進数)

# レスポンス

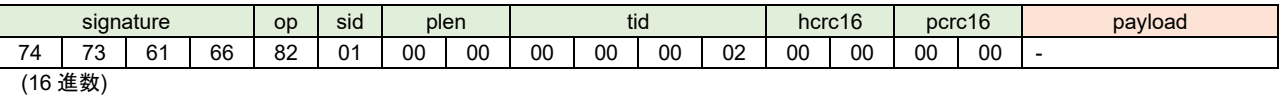

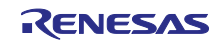

#### (4) transfer block

- **●** ファームウェアデータを RYZ024A へ送信します。
- tid をインクリメントします。
- リクエストでファームウェアデータ「[transfer block operation payload](#page-21-1) (リクエスト)」を送信し ます。
- レスポンスで「[transfer block operation payload](#page-21-2) (レスポンス)」を受信します。

#### リクエスト

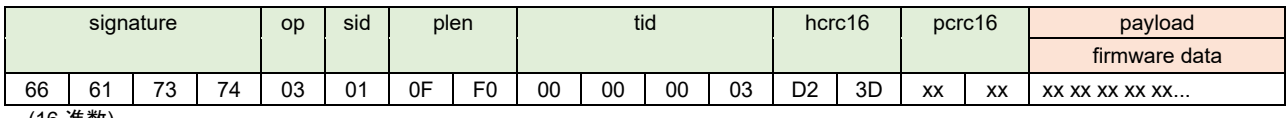

(16 進数)

## レスポンス

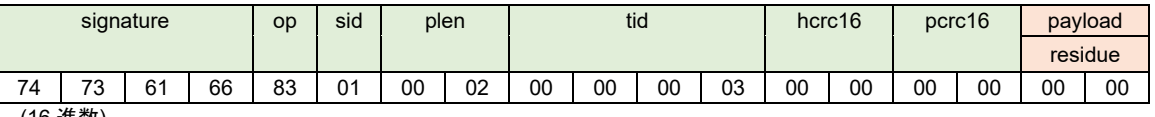

(16 進数)

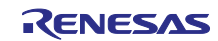

# <span id="page-25-0"></span>5. 付録

- <span id="page-25-1"></span>5.1 動作パラメータの変更
- <span id="page-25-2"></span>5.1.1 差分ファームウェアのアップグレードタイムアウト時間の変更

差分ファームウェアのアップグレードでは、差分ファームウェアデータを RYZ024A に転送したあとアッ プグレードが完了するまでに数分必要です。もし、アップグレード中にタイムアウトが発生する場合は[、表](#page-25-4) [5-1](#page-25-4) で定義される値を変更してください。

#### 表 5-1 差分ファームウェア・アップグレードタイムアウト時間

<span id="page-25-4"></span>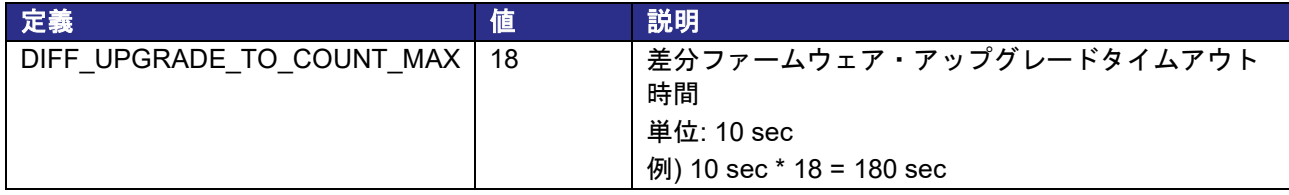

<span id="page-25-3"></span>5.1.2 AT コマンドを送信するまでのソフトウェアウェイト時間の変更

AT コマンドのレスポンスを受信したあと、次の AT コマンドを送信する前に約 20ms の間ソフトウェアで ウェイトします。ホスト MCU を変更しウェイト値の変更が必要な場合は[、表](#page-25-5) 5[-2](#page-25-5) で定義される値を変更し てください。

表 5-2 AT コマンドを送信するまでのソフトウェアウェイト時間

<span id="page-25-5"></span>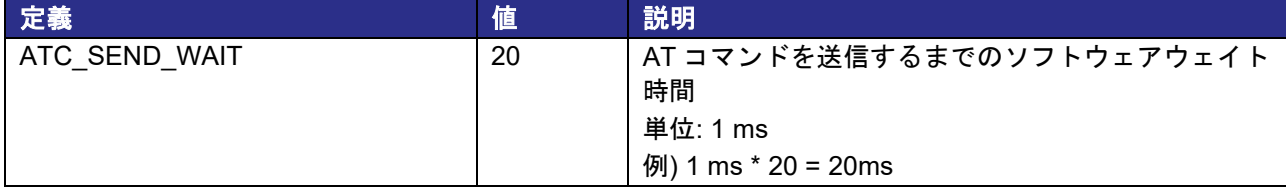

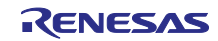

# <span id="page-26-0"></span>5.2 AT Commands Definition

ファームウェアアップグレードで使用する AT コマンドについて説明します。

#### (1) AT+SMSWBOOT

#### **Description:**

This command forces the device to boot in mode <mode> (FFF, FFH, Updater or Recovery).

#### **Syntax:**

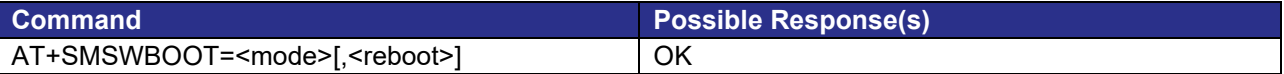

#### **Parameters:**

<mode>: integer 0, 1, 2 or 3. Device start-up mode at next boot

0: FFH

1: FFF

- 2: UPDATER
- 3: RECOVERY

<reboot>: integer 0 or 1. Automatic device reboot after <mode> change

- 0 (default): no reboot
- 1: reboot after the OK response

#### (2) AT+SMOD?

#### **Description:**

This command returns the boot mode.

#### **Syntax:**

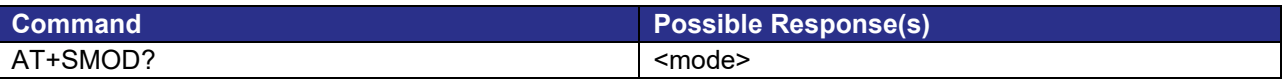

#### **Parameters:**

<mode>: Integer. Device start-up mode at next boot

- 0: FFH
- 1: FFF
- 2: UPDATER
- 3: RECOVERY
- 4: OTHER

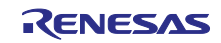

# (3) AT+SMUPGRADE

## **Description:**

AT+SMUPGRADE parses the .dup file and directly flashes the data into the corresponding regions depending on which boot mode the module is:

- **•** FFH: Upgrade all regions and filesystem
- **•** RECOVERY: Upgrade all regions and filesystem
- **•** FFF: Upgrade UPDATER and BOOTROM regions
- **•** UPDATER: Upgrade FFF region and filesystem

When in FFF, all authorized regions are upgraded before the module reboots in UPDATER mode to finish the execution of the .dup file. Once the UPDATER mode is over, the module reboots in FFF mode. The SFU tool takes care of both steps, its use is highly recommended for any upgrade.

#### **Syntax:**

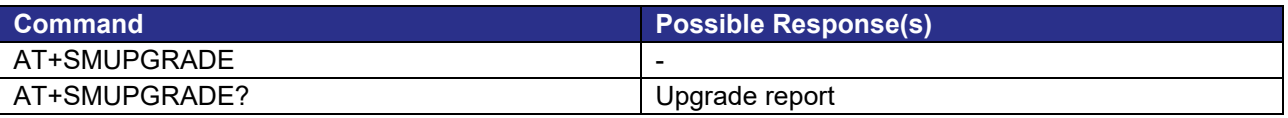

#### (4) AT+SMLOG?

#### **Description:**

This command returns the status of the firmware upgrade.

#### **Syntax:**

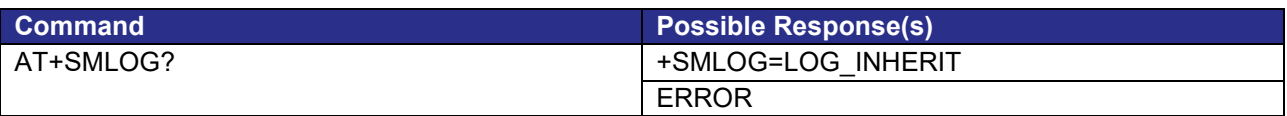

#### **Parameters:**

- +SMLOG=LOG\_INHERIT: Firmware is upgrading.
- ERROR: Firmware has been upgraded.

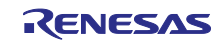

# (5) AT+SMSTPU

#### **Description:**

This command starts a STP transfer, waiting for an FFF image containing upgrade images.

#### **Syntax:**

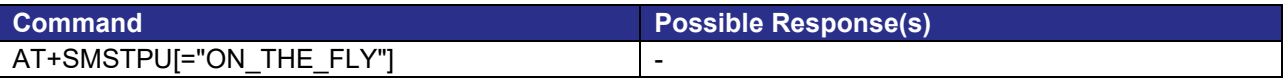

#### **Parameters:**

none: Normal transfer

ON\_THE\_FLY: Recovery transfer

#### (6) AT^RESET

#### **Description:**

This command performs a hardware reset.

#### **Syntax:**

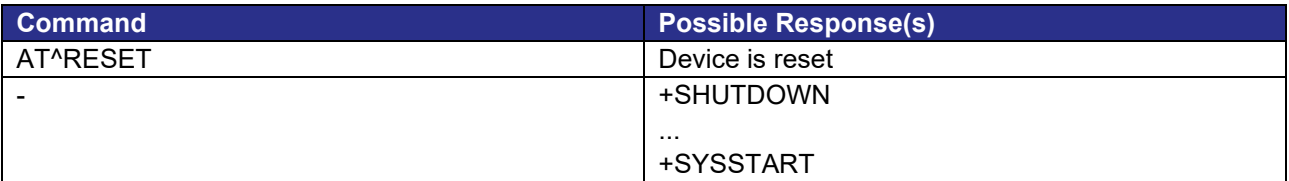

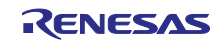

# <span id="page-29-0"></span>6. 改訂記録

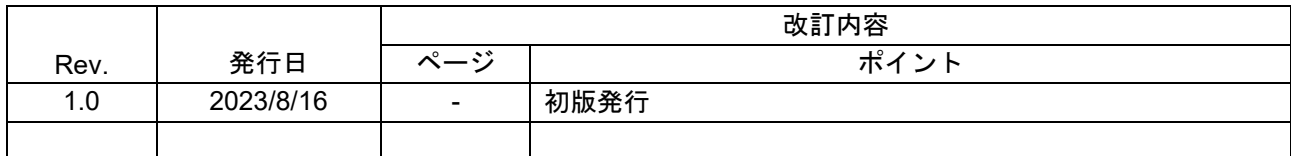

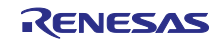

#### 製品ご使用上の注意事項

ここでは、マイコン製品全体に適用する「使用上の注意事項」について説明します。個別の使用上の注意事項については、本ドキュメントおよびテク ニカルアップデートを参照してください。

1. 静電気対策

CMOS 製品の取り扱いの際は静電気防止を心がけてください。CMOS 製品は強い静電気によってゲート絶縁破壊を生じることがあります。運搬や保 存の際には、当社が出荷梱包に使用している導電性のトレーやマガジンケース、導電性の緩衝材、金属ケースなどを利用し、組み立て工程にはアー スを施してください。プラスチック板上に放置したり、端子を触ったりしないでください。また、CMOS 製品を実装したボードについても同様の扱 いをしてください。

2. 電源投入時の処置

電源投入時は、製品の状態は不定です。電源投入時には、LSI の内部回路の状態は不確定であり、レジスタの設定や各端子の状態は不定です。外部 リセット端子でリセットする製品の場合、電源投入からリセットが有効になるまでの期間、端子の状態は保証できません。同様に、内蔵パワーオン リセット機能を使用してリセットする製品の場合、電源投入からリセットのかかる一定電圧に達するまでの期間、端子の状態は保証できません。

3. 電源オフ時における入力信号

当該製品の電源がオフ状態のときに、入力信号や入出力プルアップ電源を入れないでください。入力信号や入出力プルアップ電源からの電流注入に より、誤動作を引き起こしたり、異常電流が流れ内部素子を劣化させたりする場合があります。資料中に「電源オフ時における入力信号」について の記載のある製品は、その内容を守ってください。

4. 未使用端子の処理

未使用端子は、「未使用端子の処理」に従って処理してください。CMOS 製品の入力端子のインピーダンスは、一般に、ハイインピーダンスとなっ ています。未使用端子を開放状態で動作させると、誘導現象により、LSI 周辺のノイズが印加され、LSI 内部で貫通電流が流れたり、入力信号と認識 されて誤動作を起こす恐れがあります。

5. クロックについて

リセット時は、クロックが安定した後、リセットを解除してください。プログラム実行中のクロック切り替え時は、切り替え先クロックが安定した 後に切り替えてください。リセット時、外部発振子(または外部発振回路)を用いたクロックで動作を開始するシステムでは、クロックが十分安定 した後、リセットを解除してください。また、プログラムの途中で外部発振子(または外部発振回路)を用いたクロックに切り替える場合は、切り 替え先のクロックが十分安定してから切り替えてください。

6. 入力端子の印加波形

入力ノイズや反射波による波形歪みは誤動作の原因になりますので注意してください。CMOS 製品の入力がノイズなどに起因して、VIL (Max.) か ら VIH (Min.) までの領域にとどまるような場合は、誤動作を引き起こす恐れがあります。入力レベルが固定の場合はもちろん、VIL (Max.)から VIH (Min.)までの領域を通過する遷移期間中にチャタリングノイズなどが入らないように使用してください。

7. リザーブアドレス(予約領域)のアクセス禁止 リザーブアドレス(予約領域)のアクセスを禁止します。アドレス領域には、将来の拡張機能用に割り付けられている リザーブアドレス (予約領 域)があります。これらのアドレスをアクセスしたときの動作については、保証できませんので、アクセスしないようにしてください。

8. 製品間の相違について

型名の異なる製品に変更する場合は、製品型名ごとにシステム評価試験を実施してください。同じグループのマイコンでも型名が違うと、フラッ シュメモリ、レイアウトパターンの相違などにより、電気的特性の範囲で、特性値、動作マージン、ノイズ耐量、ノイズ幅射量などが異なる場合が あります。型名が違う製品に変更する場合は、個々の製品ごとにシステム評価試験を実施してください。

## ご注意書き

- 1. 本資料に記載された回路、ソフトウェアおよびこれらに関連する情報は、半導体製品の動作例、応用例を説明するものです。回路、ソフトウェアお よびこれらに関連する情報を使用する場合、お客様の責任において、お客様の機器・システムを設計ください。これらの使用に起因して生じた損害 (お客様または第三者いずれに生じた損害も含みます。以下同じです。)に関し、当社は、一切その責任を負いません。
- 2. 当社製品または本資料に記載された製品デ-タ、図、表、プログラム、アルゴリズム、応用回路例等の情報の使用に起因して発生した第三者の特許 権、著作権その他の知的財産権に対する侵害またはこれらに関する紛争について、当社は、何らの保証を行うものではなく、また責任を負うもので はありません。
- 3. 当社は、本資料に基づき当社または第三者の特許権、著作権その他の知的財産権を何ら許諾するものではありません。
- 4. 当社製品を組み込んだ製品の輸出入、製造、販売、利用、配布その他の行為を行うにあたり、第三者保有の技術の利用に関するライセンスが必要と なる場合、当該ライセンス取得の判断および取得はお客様の責任において行ってください。
- 5. 当社製品を、全部または一部を問わず、改造、改変、複製、リバースエンジニアリング、その他、不適切に使用しないでください。かかる改造、改 変、複製、リバースエンジニアリング等により生じた損害に関し、当社は、一切その責任を負いません。
- 6. 当社は、当社製品の品質水準を「標準水準」および「高品質水準」に分類しており、各品質水準は、以下に示す用途に製品が使用されることを意図 しております。

標準水準: コンピュータ、OA 機器、通信機器、計測機器、AV 機器、家電、工作機械、パーソナル機器、産業用ロボット等 高品質水準:輸送機器(自動車、電車、船舶等)、交通制御(信号)、大規模通信機器、金融端末基幹システム、各種安全制御装置等 当社製品は、データシート等により高信頼性、Harsh environment 向け製品と定義しているものを除き、直接生命・身体に危害を及ぼす可能性のあ る機器・システム(生命維持装置、人体に埋め込み使用するもの等)、もしくは多大な物的損害を発生させるおそれのある機器・システム(宇宙機 器と、海底中継器、原子力制御システム、航空機制御システム、プラント基幹システム、軍事機器等)に使用されることを意図しておらず、これら の用途に使用することは想定していません。たとえ、当社が想定していない用途に当社製品を使用したことにより損害が生じても、当社は一切その 責任を負いません。

- 7. あらゆる半導体製品は、外部攻撃からの安全性を 100%保証されているわけではありません。当社ハードウェア/ソフトウェア製品にはセキュリ ティ対策が組み込まれているものもありますが、これによって、当社は、セキュリティ脆弱性または侵害(当社製品または当社製品が使用されてい るシステムに対する不正アクセス・不正使用を含みますが、これに限りません。)から生じる責任を負うものではありません。当社は、当社製品ま たは当社製品が使用されたあらゆるシステムが、不正な改変、攻撃、ウイルス、干渉、ハッキング、データの破壊または窃盗その他の不正な侵入行 為(「脆弱性問題」といいます。)によって影響を受けないことを保証しません。当社は、脆弱性問題に起因しまたはこれに関連して生じた損害に ついて、一切責任を負いません。また、法令において認められる限りにおいて、本資料および当社ハードウェア/ソフトウェア製品について、商品 性および特定目的との合致に関する保証ならびに第三者の権利を侵害しないことの保証を含め、明示または黙示のいかなる保証も行いません。
- 8. 当社製品をご使用の際は、最新の製品情報(データシート、ユーザーズマニュアル、アプリケーションノート、信頼性ハンドブックに記載の「半導 体デバイスの使用上の一般的な注意事項」等)をご確認の上、当社が指定する最大定格、動作電源電圧範囲、放熱特性、実装条件その他指定条件の 範囲内でご使用ください。指定条件の範囲を超えて当社製品をご使用された場合の故障、誤動作の不具合および事故につきましては、当社は、一切 その責任を負いません。
- 9. 当社は、当社製品の品質および信頼性の向上に努めていますが、半導体製品はある確率で故障が発生したり、使用条件によっては誤動作したりする 場合があります。また、当社製品は、データシート等において高信頼性、Harsh environment 向け製品と定義しているものを除き、耐放射線設計を 行っておりません。仮に当社製品の故障または誤動作が生じた場合であっても、人身事故、火災事故その他社会的損害等を生じさせないよう、お客 様の責任において、冗長設計、延焼対策設計、誤動作防止設計等の安全設計およびエージング処理等、お客様の機器・システムとしての出荷保証を 行ってください。特に、マイコンソフトウェアは、単独での検証は困難なため、お客様の機器・システムとしての安全検証をお客様の責任で行って ください。
- 10. 当社製品の環境適合性等の詳細につきましては、製品個別に必ず当社営業窓口までお問合せください。ご使用に際しては、特定の物質の含有・使用 を規制する RoHS 指令等、適用される環境関連法令を十分調査のうえ、かかる法令に適合するようご使用ください。かかる法令を遵守しないことに より生じた損害に関して、当社は、一切その責任を負いません。
- 11. 当社製品および技術を国内外の法令および規則により製造・使用・販売を禁止されている機器・システムに使用することはできません。当社製品お よび技術を輸出、販売または移転等する場合は、「外国為替及び外国貿易法」その他日本国および適用される外国の輸出管理関連法規を遵守し、そ れらの定めるところに従い必要な手続きを行ってください。
- 12. お客様が当社製品を第三者に転売等される場合には、事前に当該第三者に対して、本ご注意書き記載の諸条件を通知する責任を負うものといたしま す。
- 13. 本資料の全部または一部を当社の文書による事前の承諾を得ることなく転載または複製することを禁じます。
- 14. 本資料に記載されている内容または当社製品についてご不明な点がございましたら、当社の営業担当者までお問合せください。
- 注 1. 本資料において使用されている「当社」とは、ルネサス エレクトロニクス株式会社およびルネサス エレクトロニクス株式会社が直接的、間接的 に支配する会社をいいます。
- 注 2. 本資料において使用されている「当社製品」とは、注1において定義された当社の開発、製造製品をいいます。

(Rev.5.0-1 2020.10)

〒135-0061 東京都江東区豊洲 3-2-24(豊洲フォレシア) [www.renesas.com](https://www.renesas.com/)

#### 商標について

ルネサスおよびルネサスロゴはルネサス エレクトロニクス株式会社の 商標です。すべての商標および登録商標は、それぞれの所有者に帰属 します。

# 本社所在地 おぼし お問合せ窓口 おおしょう おぼうしょう

弊社の製品や技術、ドキュメントの最新情報、最寄の営業お問合せ窓 口に関する情報などは、弊社ウェブサイトをご覧ください。 [www.renesas.com/contact/](http://www.renesas.com/contact/)